## **Registering to Bid**

Go to the Elks auction page: <a href="https://www.biddingforgood.com/elks150">https://www.biddingforgood.com/elks150</a>

1. At the top of the auction page, click "Register to Bid," as shown circled in red below.

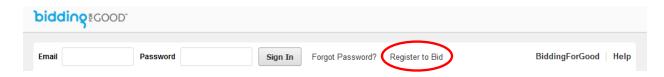

2. Fill out the Bidder Registration section with your biographical information.

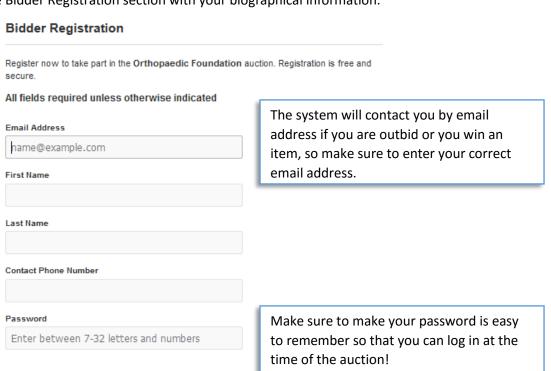

3. Complete the credit card information section to register a credit card in order to bid on auction items.

Credit Card Information

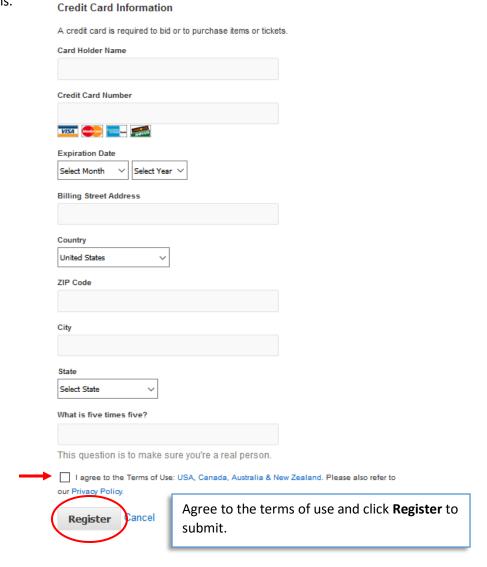

## How to bid in the auction

Go to the Elks auction page: <a href="https://www.biddingforgood.com/elks150">https://www.biddingforgood.com/elks150</a>

1. At the top of the page, enter the email and password that you registered with, and click sign in.

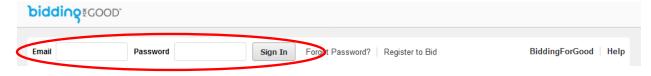

2. If the auction is live, you will see the page below.

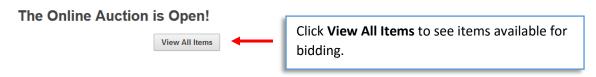

3. Select an item to view complete details or to place a bid. You have three options for bidding on an item:

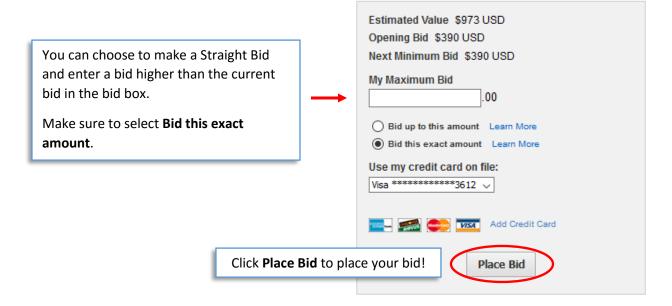

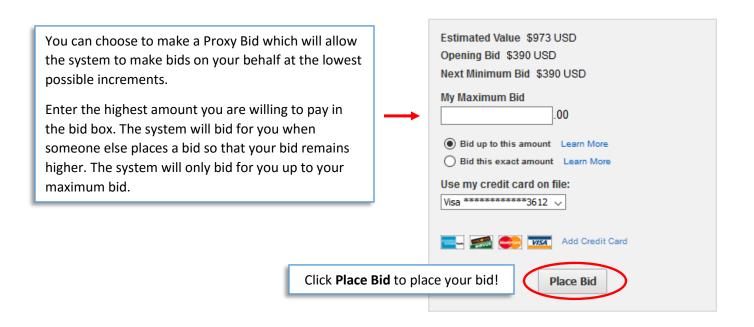

Click **Buy Now** to buy the item at the designated price.

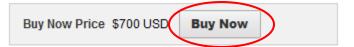

You will know right away if you are in the lead with your bid. The system will email you when you have won an item or you have been outbid.

## Viewing the Items You Bid on

Make sure that you are logged in.

1. At the top of the page, click My Items.

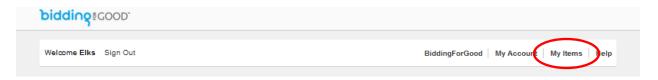